# Micro Focus Security ArcSight Logger Forwarding Connectors for OMi

Software Version: 8.3.0

### Configuration Guide

Document Release Date: March 2022 Software Release Date: March 2022

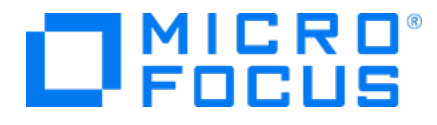

#### Legal Notices

#### Copyright Notice

© Copyright 2022 Micro Focus or one of its affiliates

Confidential computer software. Valid license from Micro Focus required for possession, use or copying. The information contained herein is subject to change without notice.

The only warranties for Micro Focus products and services are set forth in the express warranty statements accompanying such products and services. Nothing herein should be construed as constituting an additional warranty. Micro Focus shall not be liable for technical or editorial errors or omissions contained herein.

No portion of this product's documentation may be reproduced or transmitted in any form or by any means, electronic or mechanical, including photocopying, recording, or information storage and retrieval systems, for any purpose other than the purchaser's internal use, without the express written permission of Micro Focus.

Notwithstanding anything to the contrary in your license agreement for Micro Focus ArcSight software, you may reverse engineer and modify certain open source components of the software in accordance with the license terms for those particular components. See below for the applicable terms.

U.S. Governmental Rights. For purposes of your license to Micro Focus ArcSight software, "commercial computer software" is defined at FAR 2.101. If acquired by or on behalf of a civilian agency, the U.S. Government acquires this commercial computer software and/or commercial computer software documentation and other technical data subject to the terms of the Agreement as specified in 48 C.F.R. 12.212 (Computer Software) and 12.211 (Technical Data) of the Federal Acquisition Regulation ("FAR") and its successors. If acquired by or on behalf of any agency within the Department of Defense ("DOD"), the U.S. Government acquires this commercial computer software and/or commercial computer software documentation subject to the terms of the Agreement as specified in 48 C.F.R. 227.7202-3 of the DOD FAR Supplement ("DFARS") and its successors. This U.S. Government Rights Section 18.11 is in lieu of, and supersedes, any other FAR, DFARS, or other clause or provision that addresses government rights in computer software or technical data.

#### Trademark Notices

Adobe™ is a trademark of Adobe Systems Incorporated.

Microsoft® and Windows® are U.S. registered trademarks of Microsoft Corporation.

UNIX® is a registered trademark of The Open Group.

#### Support

#### Contact Information

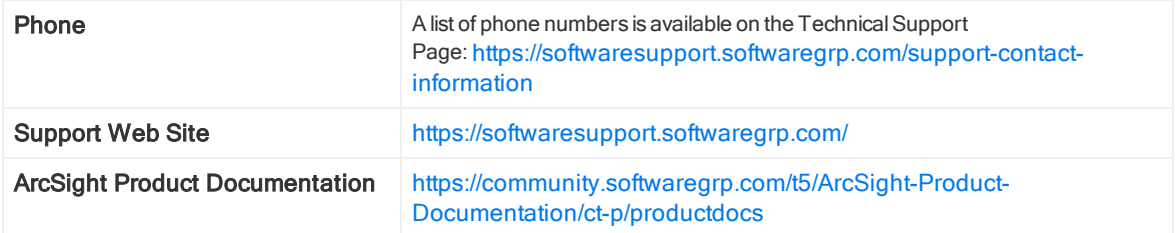

#### Revision History

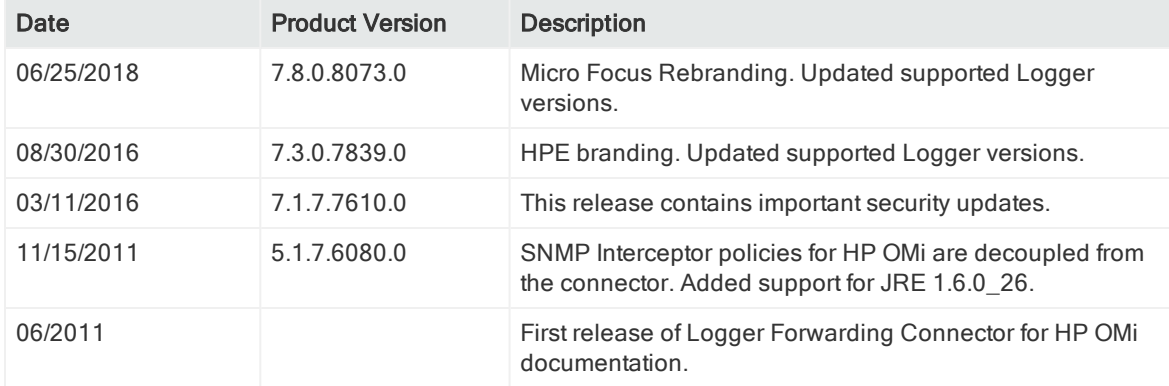

# Chapter 1: Configuration Guide for Logger Forwarding Connector for Micro Focus OMi

This guide provides information on installing and configuring the Logger Forwarding Connector for Micro Focus OMi. This software supports Logger versions 6.2, 6.3, 6.4, 6.5 and 6.6 and OMi v9.22

Caution: OMi users are strongly encouraged to apply the latest patch, OMI\_00005 (build 09.01.210), to obtain critical fixes before running this integration.

ArcSight Logger is a log management solution that is optimized for extremely high event throughout, efficient long-term storage, and rapid data analysis. Logger receives and stores events; supports search, retrieval, and reporting; and can forward selected events.The ArcSight Logger Forwarding Connector allows you to send these event logs from Logger to the Micro Focus Operations Manager i (Micro Focus OMi).

Micro Focus Operations Manager i (OMi) enables the Micro Focus BSM Operations Management component in BSM. BSM Operations Management provides a complete monitoring solution, consolidating all IT infrastructure monitoring in a central event console, and relating the events to the IT services that depend on that infrastructure. See the Micro Focus Business Service Management Operations Manager i Concepts Guide for details on BSM. Micro Focus BSM Integration Adapter is an integration solution that enables you to monitor event sources, and, if certain conditions apply, to forward the detected events as Micro Focus Business Service Management (BSM) events directly to BSM Operations Management. See the Using Micro Focus BSM Integration Adapter Guide for details on Micro Focus BSM Integration Adapter.

## Sending Events From Logger to Micro Focus **OMi**

ArcSight Logger sends events to the Logger Forwarding Connector using CEF Syslog, then forwards the events to Micro Focus OMi through Micro Focus BSM Integration Adapter using SNMP. A Logger forwarder must be created to send these events. For instructions on how to create a forwarder to send the events, see "Creating a [Forwarder](#page-9-0) to [Forward](#page-9-0) Events " on page 10.

Micro Focus BSM Integration Adapter uses an SNMP interceptor policy to allow ArcSight events to be accepted within the Micro Focus OMi environment. For instructions on how to create an SNMP interceptor policy, see ["Creating](#page-7-0) an SNMP [Interceptor](#page-7-0) Policy" on page 8.

# Chapter 2: Installing the Connector

Before you install the connector, make sure that the ArcSight products with which the connectors will communicate have already been installed correctly (the ArcSight Logger, and Micro Focus BSM Integration Adapter, for example) and you have assigned appropriate privileges. For data security, Micro Focus recommends that you install the connector and Micro Focus BSM Integration Adapter on the same system.

- 1. Download the executable for your operating system from Micro Focus SSO.
- 2. Start the installer by running the executable.

Follow the installation wizard through the following folder selection tasks and installation of the core connector software:

Introduction Choose Install Folder Choose Install Set Choose Shortcut Folder Pre-Installation Summary Installing...

- 3. The Micro Focus OMi connector is selected; click Next to continue.
- 4. Fill in the parameter information required for connector configuration, then click Next. The table describes each parameter.

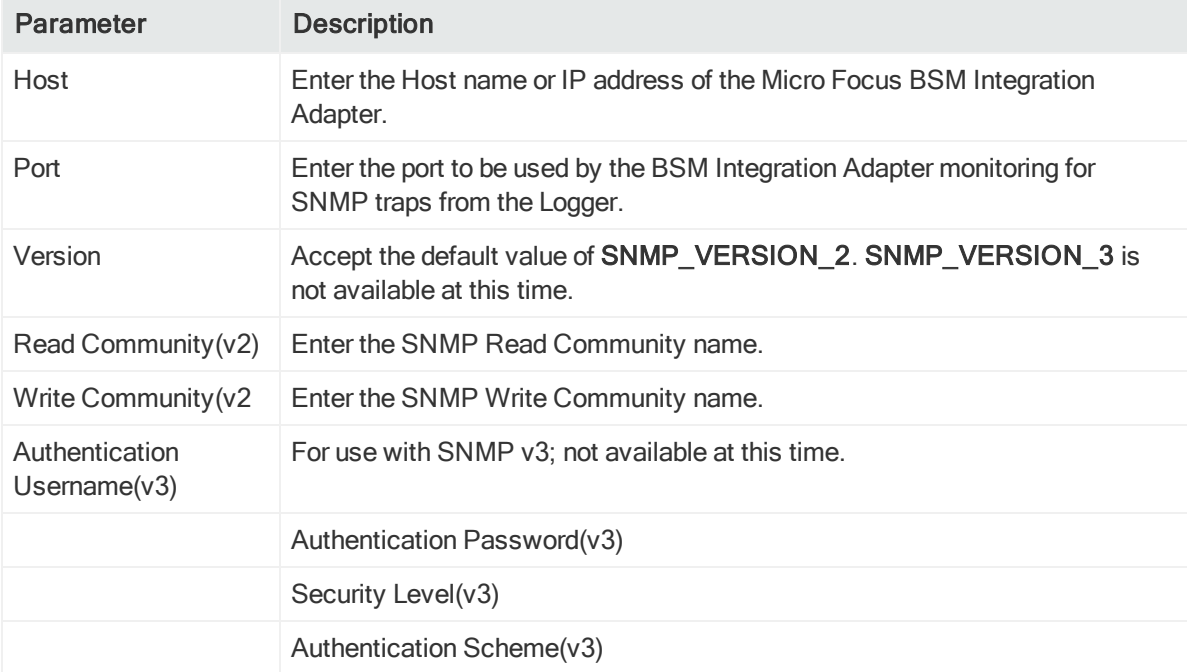

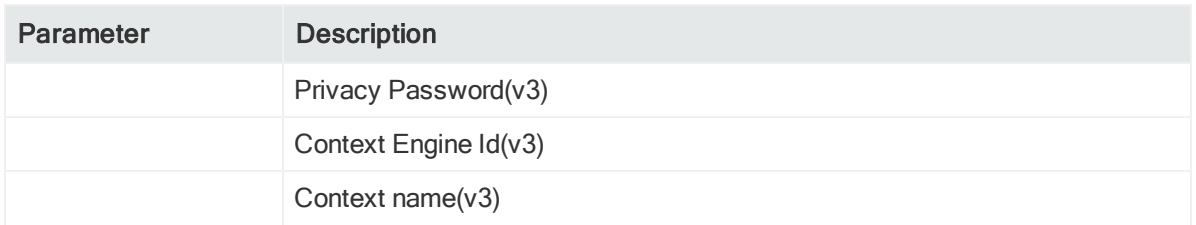

- 5. Click Logger to OMi, then click Next.
- 6. Enter the Logger destination information as described in the table, then click Next.

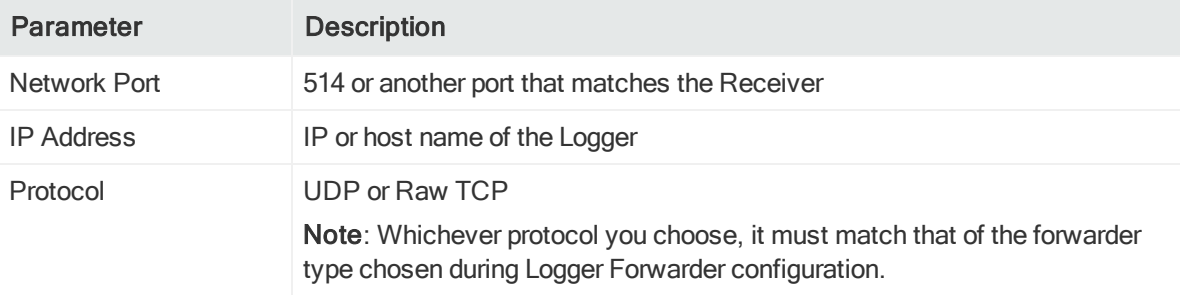

- 7. Enter a name for the connector and provide other information identifying the connector's use in your environment. Click Next.
- 8. Read the installation summary and click Next. If the summary is incorrect, click Previous to make changes.
- 9. When the connector completes its configuration, click Next. The Wizard now prompts you to choose whether you want to run the connector as a process or as a service.

If you choose to run the connector as a service, the Wizard prompts you to define service parameters for the connector.

- 10. After making your selections, click Next. The Wizard displays a dialog confirming the connector's setup and service configuration.
- 11. Click Finish.
- 12. Click Done.

# <span id="page-7-0"></span>Chapter 3: Creating an SNMP Interceptor Policy

Micro Focus BSM Integration Adapter SNMP interceptor policies monitor SNMP events, and respond when a character pattern that you choose is found in an SNMP trap. ArcSight provides a template SNMP interceptor policy for use in creating your own customized SNMP interceptor policy. This template policy should be customized and enhanced to satisfy different needs and requirements with Micro Focus BSM Integration Adapter's powerful policy edit features.

## Uploading Interceptor Template

Download the latest policy files from the download site where you obtained the connector.

Refer to the ArcSight Micro Focus OM and Micro Focus OMi SNMP Interceptor Policy Readme for details on uploading the template.

## Troubleshooting Tips

### Duplicate Events

If there appear to be duplicate events forwarded to the Micro Focus OMi console:

- 1. Check and adjust deduplication options as needed.
- 2. If, after modifying deduplication options, there still appear to be duplicate events, check the Custom Message Attributes (event details and data), and apply rules to differentiate the events.

Refer to the Micro Focus Business Service Management Using Operations Management Guide and help for details.

### Dropped Events

If you notice that some events forwarded from ESM or Logger are dropped, verify whether the Agent Severity is set correctly in those events. The default SNMP interceptor policy provided by Micro Focus in the connector distribution has rules to pick up and forward SNMP Traps from ESM or Logger based on the Agent Severity. Events

that do not have Agent Severity set are dropped and not forwarded by the SNMP interceptor policy. If the dropped events are correlated events from ESM, make sure that the rules on ESM are set for the correct Agent Severity in the correlated events they generate. If the dropped events are normalized events from devices, then verify that the originating connector that has normalized the event has mapped the Agent Severity correctly from the Device Severity. If the originating connector (that is not setting the Agent Severity) is a FlexConnector, review the mappings and map all of the device severities to one of these Agent Severity values: Low, Medium, High, or Very-High. If the connector is a supported connector, contact customer support.

# Chapter 4: Logger Forwarders

Logger forwarders allow you to send all events, or events which match a particular filter, to another destination, in this instance, to Micro Focus OMi. However, the ability to define a different filter for each forwarder allows Logger to divide traffic among several destinations or limit the events sent to a single destination. For example, because Logger can handle higher event rates, it might be used to forward events to another Micro Focus OMi and/or a Manager. Forwarder query filters make it possible to split the flow between the different devices, using one forwarder for each.

Note: You cannot configure a Logger Forwarder to send data to a destination on the same system.

Logger forwarding uses several forwarder types, but the Logger Forwarding Connector operates with UDP and TCP forwarder types only.

- UDP Forwarders forward events as User Datagram Protocol messages, such as Syslog format datagrams.
- <span id="page-9-0"></span>• TCP Forwarders forward events as Transmission Control Protocol messages.

## Creating a Forwarder to Forward Events

In order to successfully forward events from Logger to Micro Focus OMi, a forwarder must be created. To do so, complete the following steps within the Logger web application.

- 1. Click Configuration from the top-level menu bar.
- 2. Click the Forwarders tab under Data section, then click Add. The Add Forwarder page appears.
- 3. Enter a name for the new forwarder and choose either "UDP Forwarder" or "TCP Forwarder".

Caution: Whichever forwarder type you choose, it must match that of the SmartConnector protocol and port chosen during installation.

- 4. Click Next.
- 5. The Edit Forwarder page appears.
- 6. Within the Query field, create a query to filter the events sent to Micro Focus OMi, or leave the default, NONE, to send all events.
- 7. Continue to fill in the remaining parameters, ensuring that the IP/Host field contains the correct Logger Forwarding Connector IP address and that the Port number matches that of the connector.
- 8. Click Save. The following page appears.

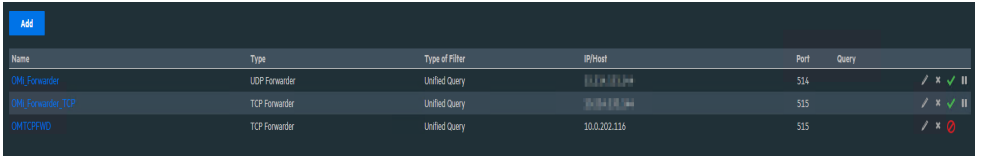

9. New forwarders are initially disabled, so click the disabled icon  $(2)$  to enable the new forwarder.

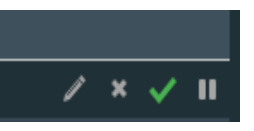

The forwarder is now enabled.

For more detailed information on Logger forwarders, see the ArcSight Logger Administrator's Guide.

Tip: Wait a few minutes after enabling a forwarder before disabling it. Likewise, wait before enabling a forwarder that has just been disabled. Background tasks initiated by enabling or disabling a forwarder can produce unexpected results if they are interrupted.

# Chapter 5: Adjusting the Event Processing Rate

The default event processing rate for forwarding events from Logger to Micro Focus OMi is 10 eps. If this rate proves excessive for your system, Micro Focus OMi might drop some incoming events. If events are being dropped, decrease the event rate until you find that all events have arrived.

If this occurs, you can adjust the rate at which events are forwarded to Micro Focus OMi. To do so, you will need to change the event processing rate within your XML properties file.

To adjust the event processing rate:

- 1. Stop the currently running SmartConnector from operating.
- 2. From a Windows command line, access your XML properties file using the command

```
cd %ARCSIGHT_HOME%/current/user/agent
```
3. Use WordPad or any XML Editor to open the .xml file for your Micro Focus OMi destination, similar to the example below:

0Ajv5S8BABCAAeabNXP5Rw==.xml

4. From within the .xml file, search for the following:

```
ProcessingSettings.ThrottleRate="10"
```
This value controls the current processing event rate, and has a default value of 10 eps.

5. Change this value to the desired rate of events per second. For example, to lower the rate of events to 5 eps, change the value after the string to 5:

```
ProcessingSettings.ThrottleRate="5"
```
Note: If there are multiple destinations, repeat the steps above to change the rate for each destination, as required.

- 6. Save the .xml file and exit the XML editor.
- 7. Restart the SmartConnector.

# Send Documentation Feedback

If you have comments about this document, you can contact the [documentation](mailto:Documentation-Feedback@microfocus.com?subject=Feedback on Logger Forwarding Connectors for OMi Configuration Guide (8.3.0)) team by email. If an email client is configured on this computer, click the link above and an email window opens with the following information in the subject line:

#### Feedback on Configuration Guide (Logger Forwarding Connectors for OMi 8.3.0)

Just add your feedback to the email and click send.

If no email client is available, copy the information above to a new message in a web mail client, and send your feedback to Documentation-Feedback@microfocus.com.

We appreciate your feedback!